# **Virtual Fund-A-Need Guide**

### **Setting up the Fund-a-Need**

- 1. [Create a single donation type package.](https://greatergivinghelp.zendesk.com/hc/en-us/articles/360021928593-Adding-Packages-Donation) The donation package name, description, and images will be visible to donors on the appeal page.
	- o You may want this package in a Donation Package Section for reporting purposes, but unlike Online Bidding Auction Package Sections you do not need to configure the Donation Package Section for Online Bidding. This donation package will be set up through Online Bidding Settings instead.
- 2. [Enable Online Bidding to collect donations in Online Bidding Settings.](https://greatergivinghelp.zendesk.com/hc/en-us/articles/360021929793-Online-Bidding-Donations) Use the Suggested Donation Amounts field to create buttons for each Fund-a-Need level. Donors must be logged in to see the buttons.
	- o Enable the "Appeal-only event" setting if you will not be using Online Bidding to sell additional packages or hold an auction. This will make the Appeal Page your only Online Bidding page.

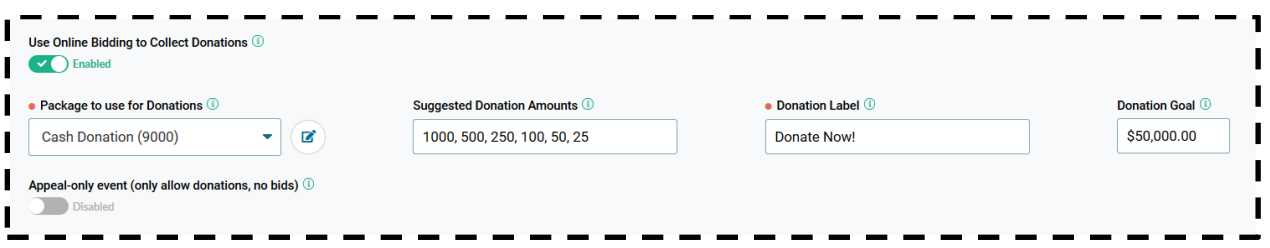

3. [Create a Giving Board Display.](https://greatergivinghelp.zendesk.com/hc/en-us/articles/360048715493-Giving-Board-Display) You can add a hyperlink to the live Giving Board Display within your donation package description field, include it in a text/email to your donors, and/or use it in your livestream.

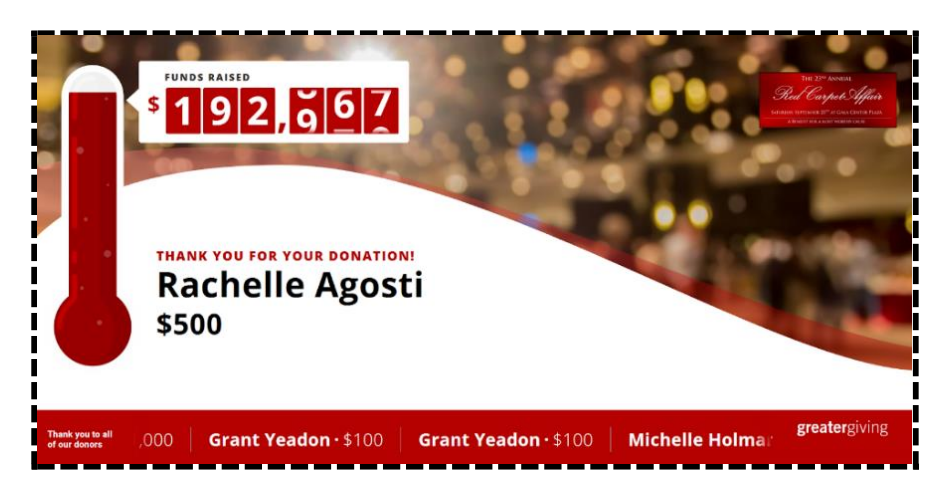

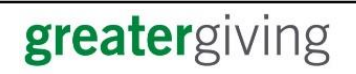

## **Embedding the Livestream Video**

You can embed your livestream video directly into the Online Bidding site if it is hosted on YouTube, Vimeo, or Facebook. It will appear in the Engagement Center on the right side of the page on desktop and at the top of the page on mobile. Once they start the video it will continue playing as bidders navigate through the Online Bidding site. You will need the URL for the video in order to [embed the video](https://greatergivinghelp.zendesk.com/hc/en-us/articles/360021929773-Online-Bidding-Settings) via [Online Bidding Settings.](https://greatergivinghelp.zendesk.com/hc/en-us/articles/360021929773-Online-Bidding-Settings)

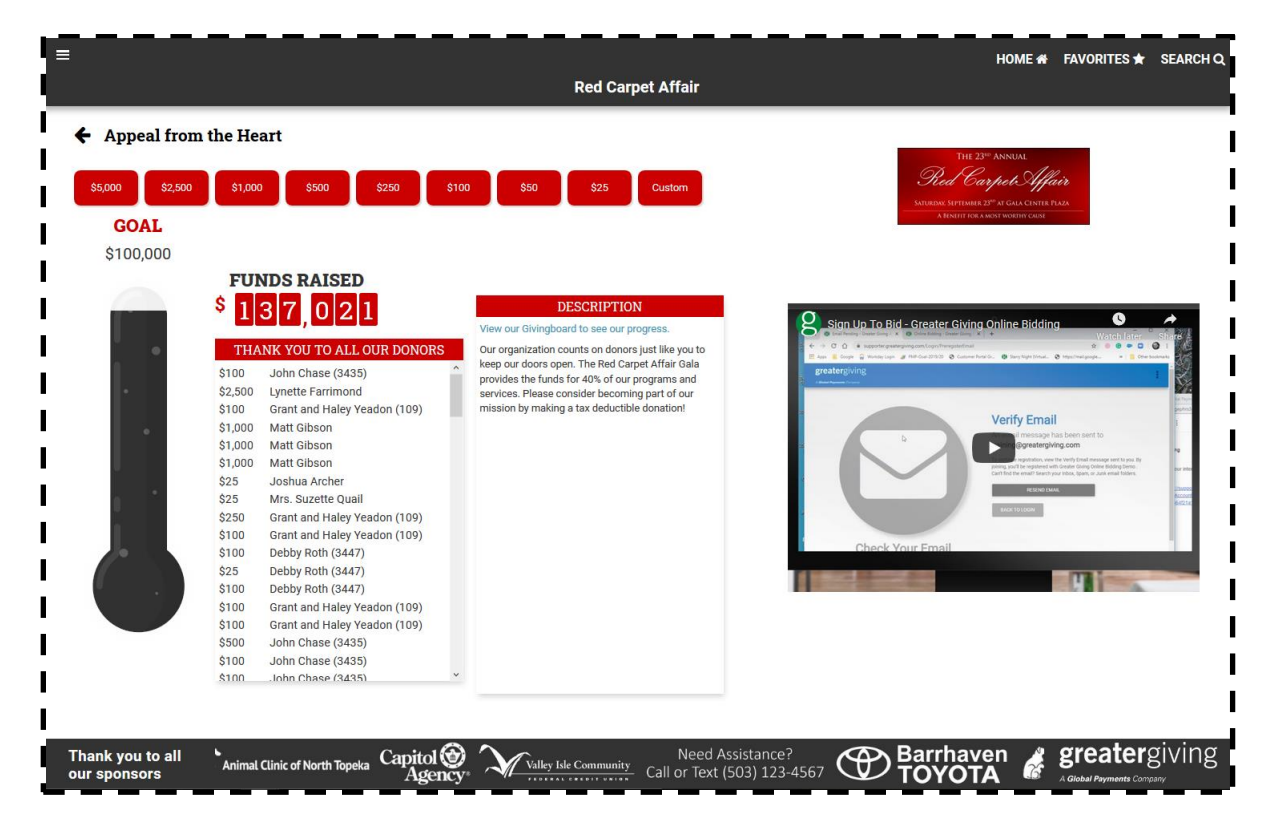

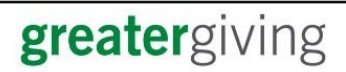

## **Monitoring the Fund-a-Need in Real Time**

To monitor and display the donations in real time you must [turn on the Bidding History \(Regular](https://greatergivinghelp.zendesk.com/hc/en-us/articles/360021929773-Online-Bidding-Settings)  [Packages\) in your Online Bidding Settings.](https://greatergivinghelp.zendesk.com/hc/en-us/articles/360021929773-Online-Bidding-Settings) This will list the donation history on the public facing appeal page on your Online Bidding site. You will not need to refresh the page to see new donations come in, but you do have to be logged in as a donor to access the donation page unless the event is Appeal Only. If the event is set to Appeal Only within the Online Bidding Settings the Appeal Page and donation history will be viewable without being logged in.

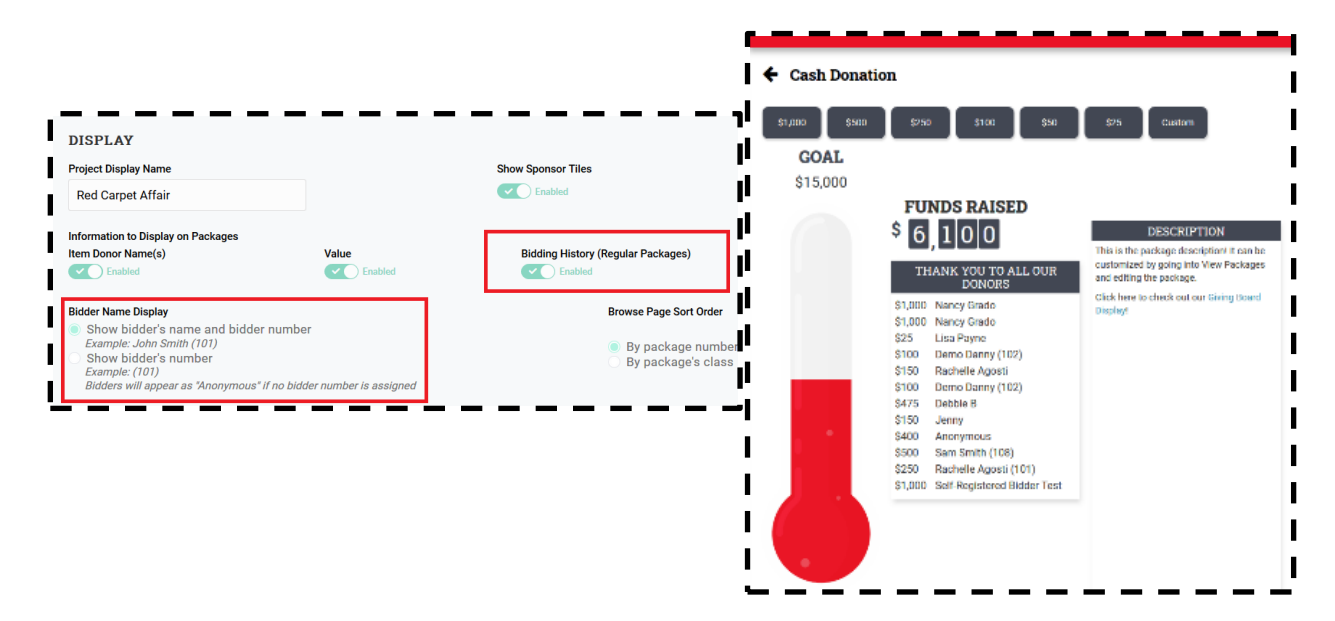

If you do not want to publicly display the donation history on the appeal page, the Online Bidding Dashboard can be used to view the donation history. It does not update in real time, however. You must manually click the refresh button in your browser to update with new donations.

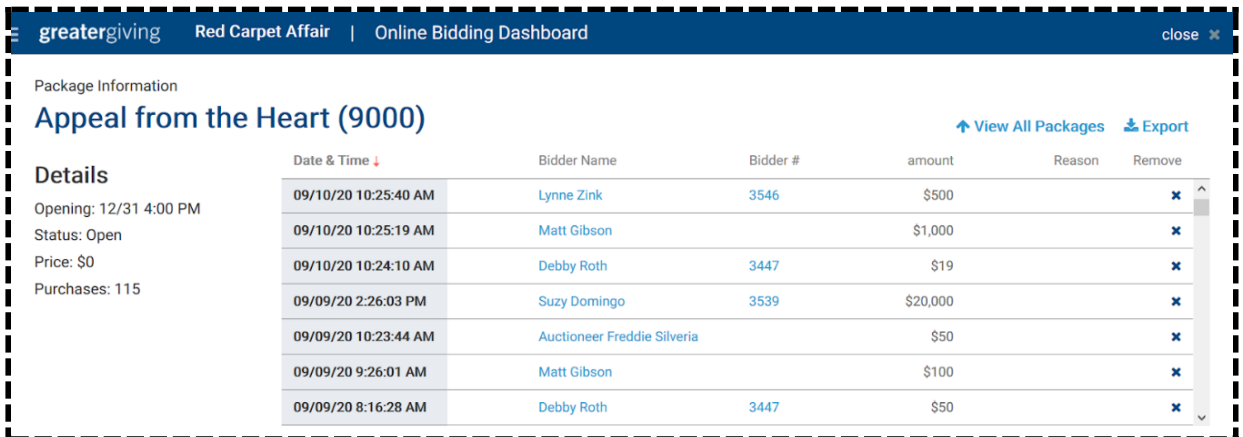

You can also view [Online Bidding](https://greatergivinghelp.zendesk.com/hc/en-us/articles/360021994473-Online-Bidding-Viewing-Auction-Statistics) statistics like Total Donations and more in the Online Bidding [Dashboard.](https://greatergivinghelp.zendesk.com/hc/en-us/articles/360021994473-Online-Bidding-Viewing-Auction-Statistics)

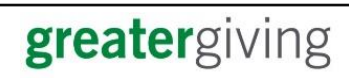

### **Assisting Donors**

If you need to [delete or retract a donation](https://greatergivinghelp.zendesk.com/hc/en-us/articles/360021994413-Online-Bidding-Removing-Bids) made in error you can do so from the Online Bidding Dashboard by navigating to that donation package and clicking the X on the donation you wish to delete. You will also need to go into View Sales to delete the sale.

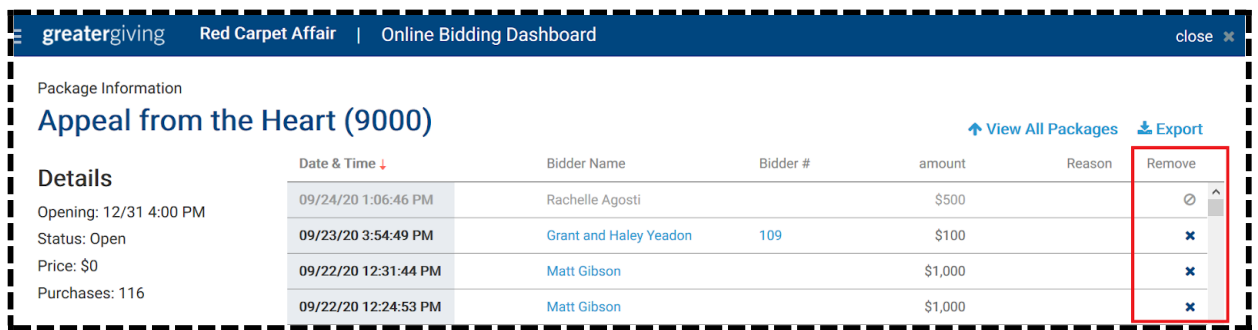

You can place donations on behalf of a donor using the **Bid Assistant tool** in Go Time. This will create a sale.

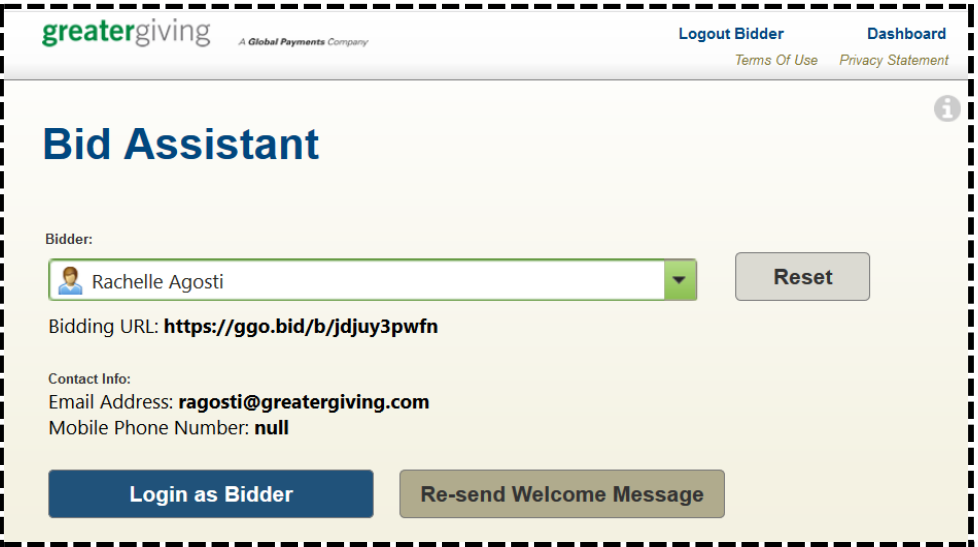

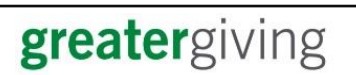

### **Adding Offline Donations**

You can use the [Giving Board Acknowledgment tool](https://greatergivinghelp.zendesk.com/hc/en-us/articles/360056160834-Giving-Board-Acknowledgement) found in the Online Bidding Dashboard to add additional names and amounts to the Giving Board and Online Bidding Appeal Page. **This will not create sales.** This is perfect for offline donations, pre-committed amounts, or donors who wish to remain anonymous.

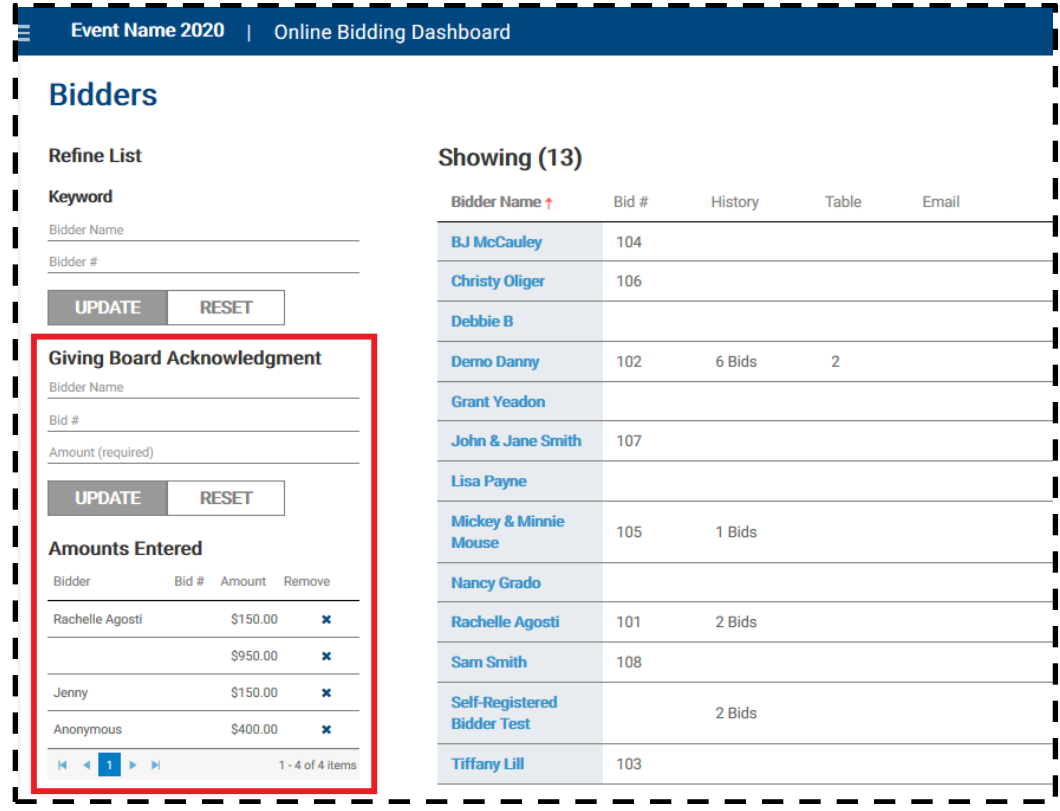

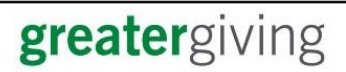